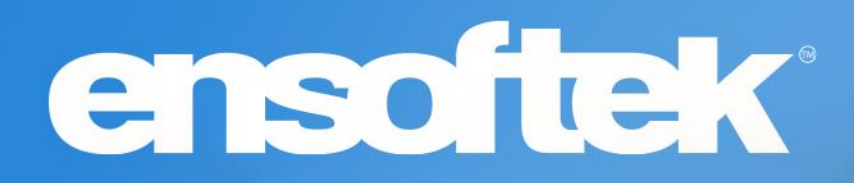

# DrCloudEHR™ May Release Notes

Release to Staging Site – April 23, 2023 Release to Production Site – April 30, 2023

## Table of Contents

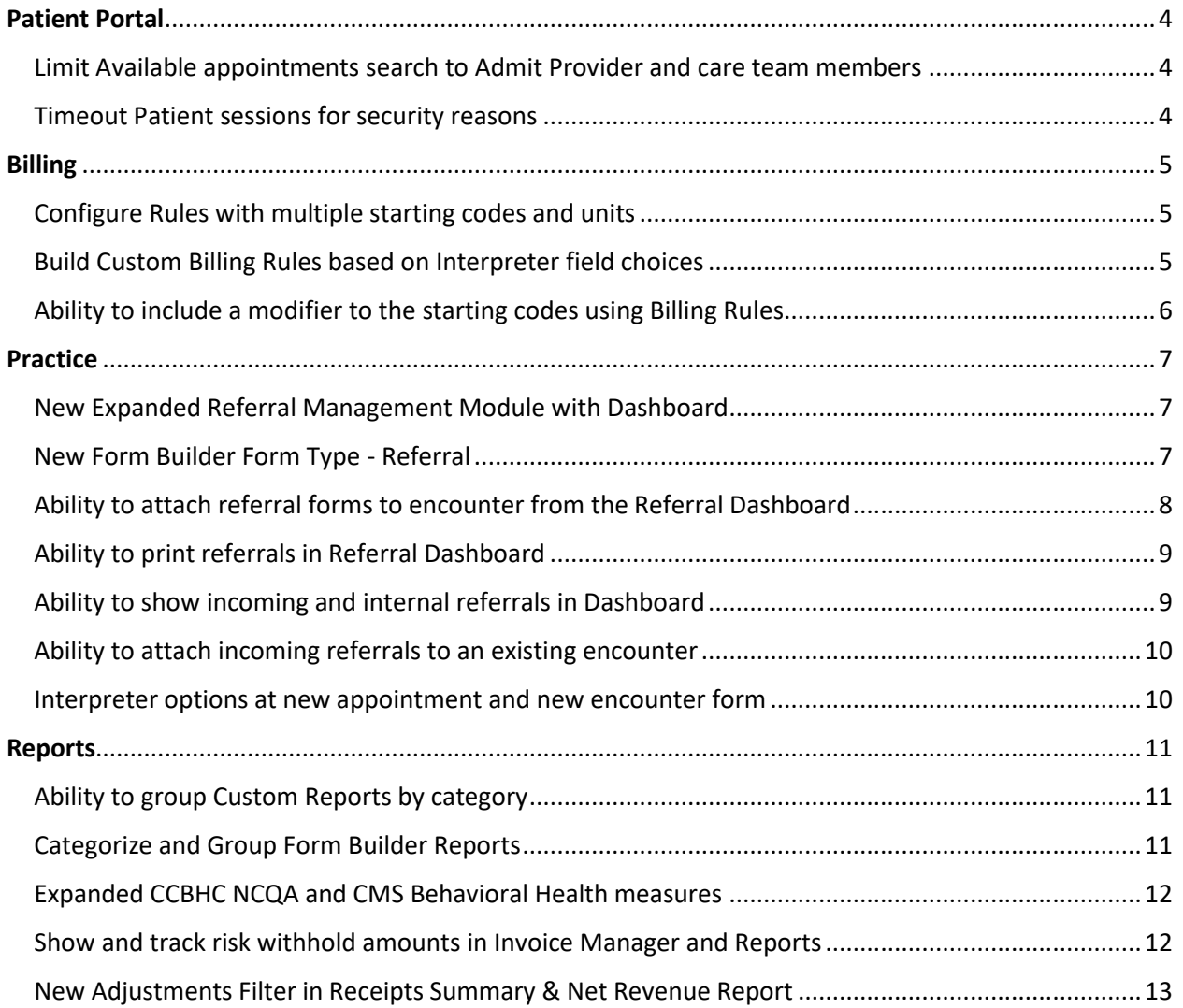

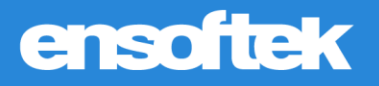

## **Overview**

This document contains the Release Notes for May 2023. Upon receipt, please review and test these changes in your Staging Site as soon as possible. The updates may have different effects, depending on your configuration. Use the following tags to understand the impact of the updates on your site:

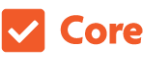

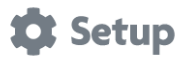

Some setup is required after the release Requires purchase and additional setup

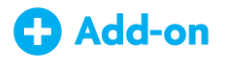

Available to all users when released Dependent on the activation of other feature(s)

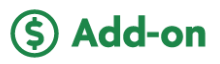

Please note, the terms *client*, *patient*, and *individual* are used interchangeably throughout this document depending on the nature of the feature.

If you have any questions regarding Staging Sites or this Release, please don't hesitate to contact our support team a[t support@drcloudemr.com.](mailto:support@drcloudemr.com)

## <span id="page-3-0"></span>Patient Portal

### <span id="page-3-1"></span>*Limit Available appointments search to Admit Provider and care team members*

### Core to Setup

The DrCloudEHR Patient Portal can now be configured to show admit facilities and admit/care team providers in drop downs to request appointments.

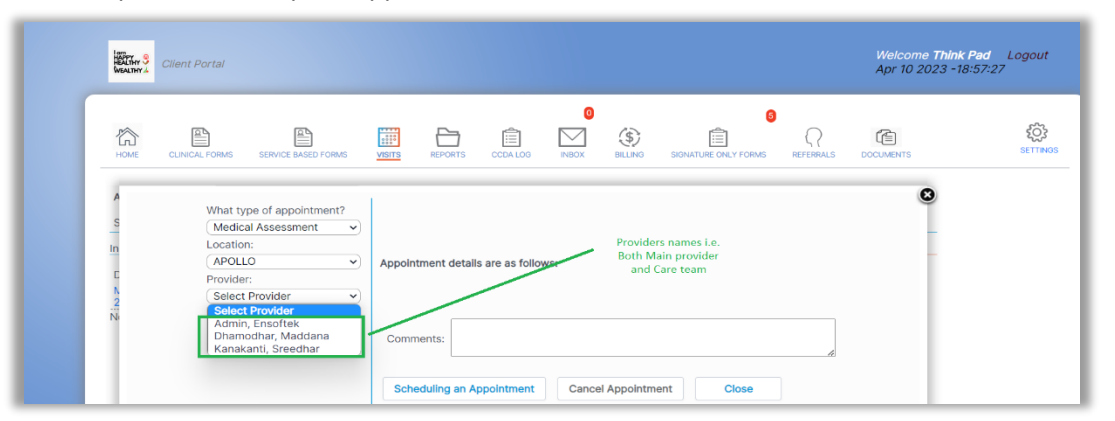

*Note: If nothing is selected in the drop down or the client does not have an admit/care team, a popup box will appear with the following message: "If you do not have a current clinician, please contact our front office at <contact number of primary biz facility> for further assistance".*

### <span id="page-3-2"></span>*Timeout Patient sessions for security reasons*

### Core to Setup

DrCloudEHR now includes a setting (global flag) "Time interval to check the Patient Portal Session Timeout" for patient portal inactivity. By default, Patient activity is checked every two minutes for the configured time interval and automatically logs patients out of the portal if there is inactivity for the specified duration during a particular session.

## <span id="page-4-0"></span>Billing

## <span id="page-4-1"></span>*Configure Rules with multiple starting codes and units*

### Core to Setup

DrCloudEHR now includes the ability to select multiple input service codes while creating a Billing rule. Do note that the rule only applies if all the selected codes in the billing rule are present in the fee sheet.

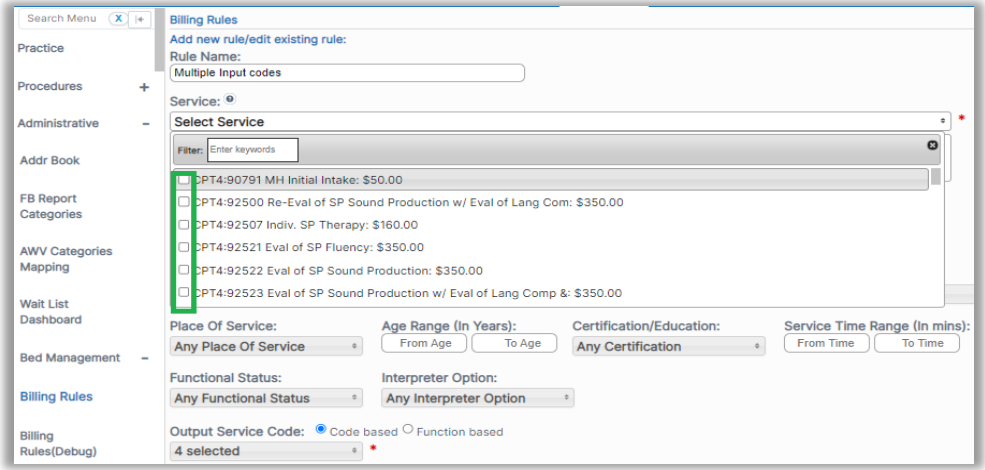

*Note: If a rule is applied to one of the encounter codes or is manually edited in the fee sheet, the multiple input codes rule will not be applied. Individual rules may be applied if applicable.*

### <span id="page-4-2"></span>*Build Custom Billing Rules based on Interpreter field choices*

### Core to Setup

DrCloudEHR now includes the option to apply a rule based on the interpreter field selection in the encounter. For e.g., Add a service code to bill for interpreter services if the interpreter field value is accepted.

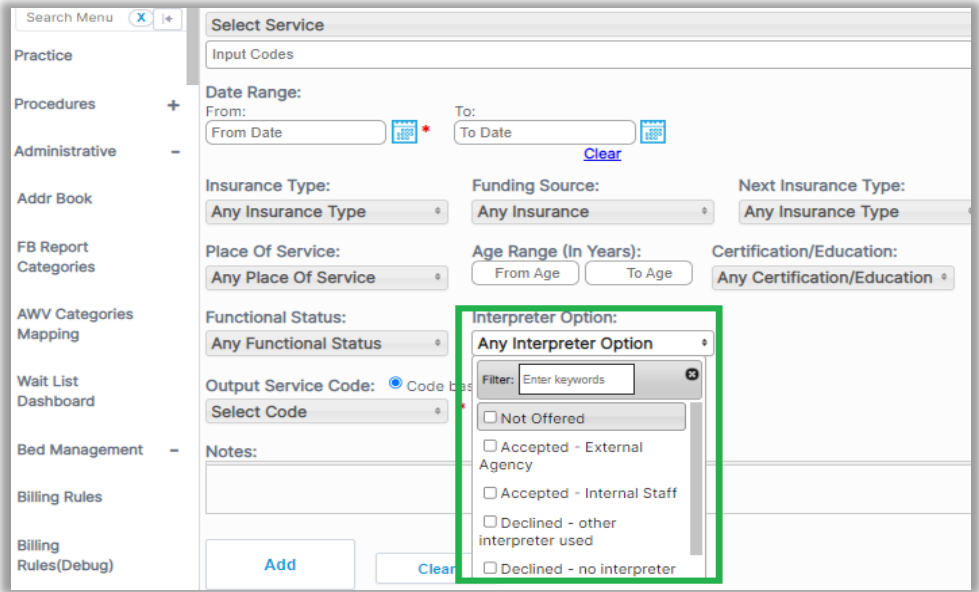

## <span id="page-5-0"></span>*Ability to include a modifier to the starting codes using Billing Rules*

### Core to Setup

DrCloudEHR now provides authorized users the ability to insert a modifier to the starting codes in the Fee Sheet when an encounter is created with the starting codes and the administration code. This comes in handy useful when payers requiring billing for services with certain modifiers only.

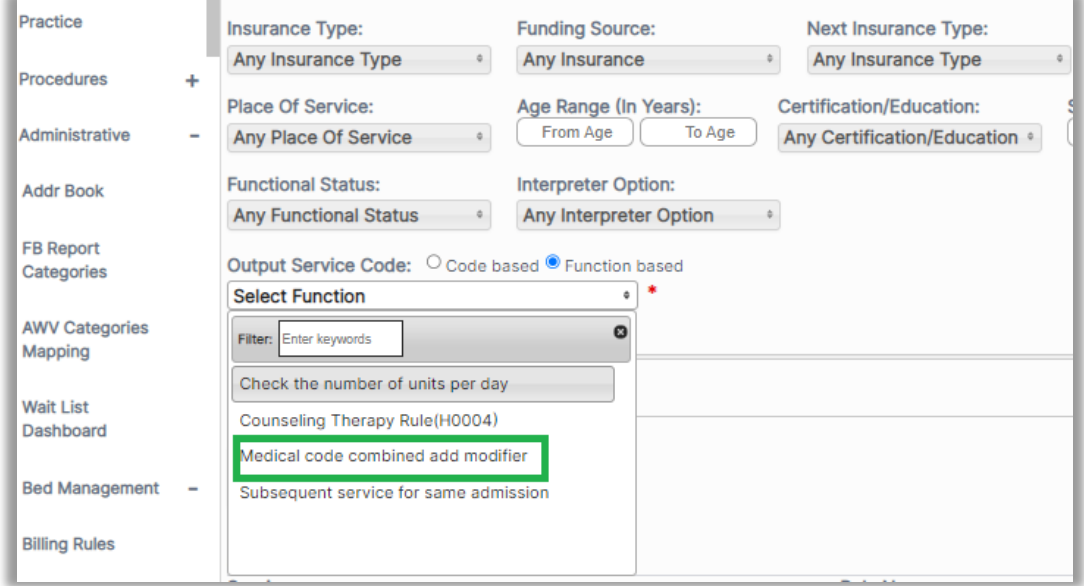

#### Billing Rules Settings:

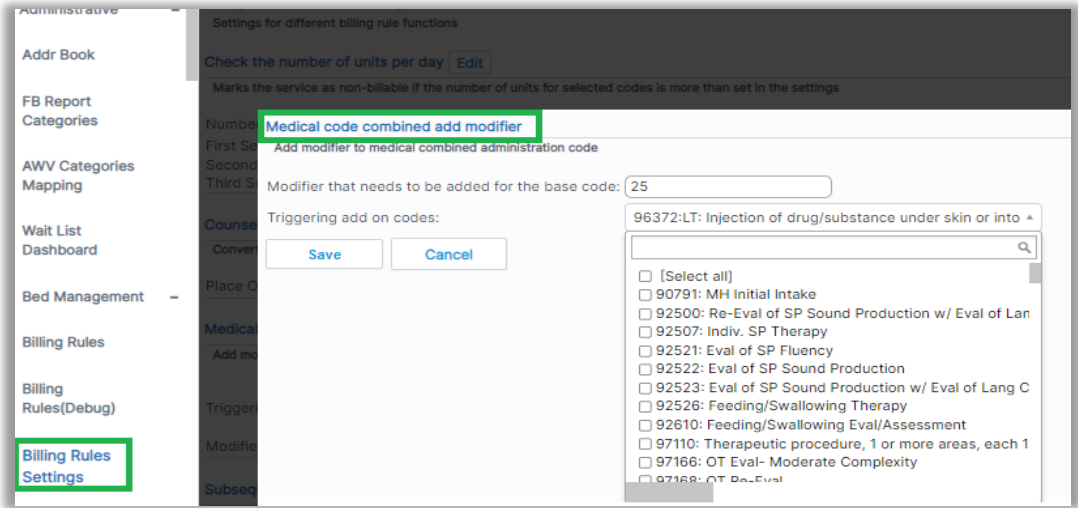

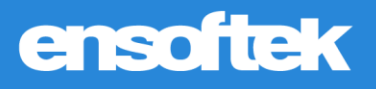

## <span id="page-6-0"></span>Practice

### <span id="page-6-1"></span>*New Expanded Referral Management Module with Dashboard*

### Core C Setup (\$) Add-on

DrCloudEHR now provides a central Referral Management Dashboard to manage all incoming and outgoing referrals. Access to the dashboard requires appropriate ACLs to be assigned to authorized users. Additionally, authorized users can create custom referral forms using the Form Builder.

#### **Referral Dashboard at Practice tab**

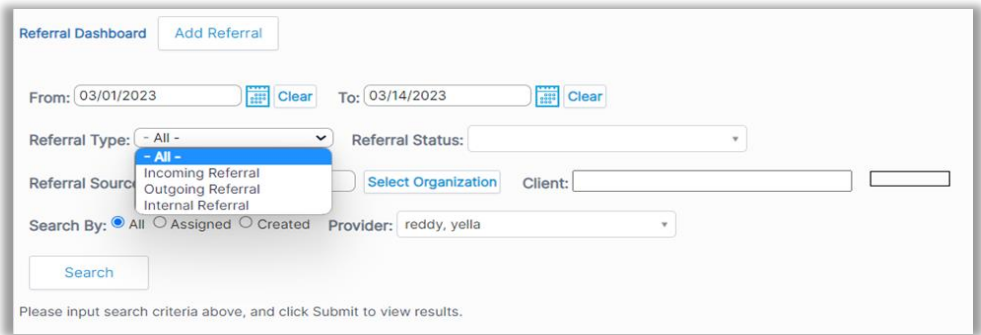

#### **As well as Patient Demographics-Clinical-Referrals Menu**

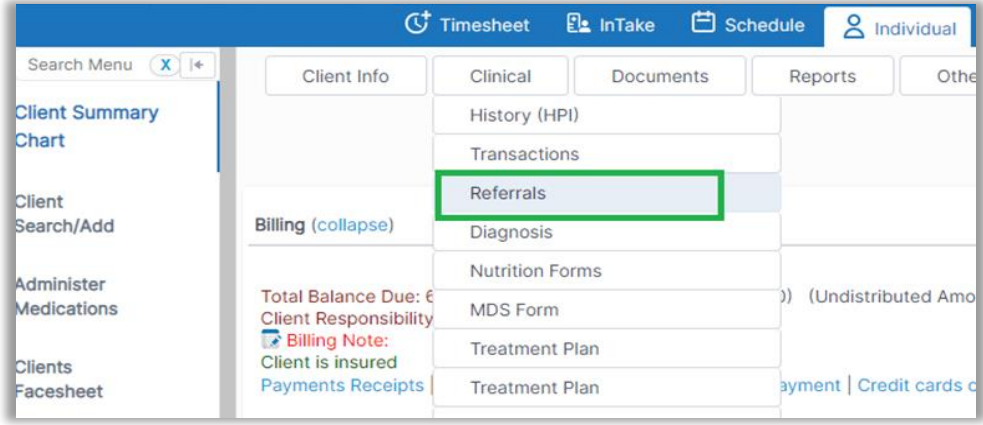

## <span id="page-6-2"></span>*New Form Builder Form Type - Referral*

#### Core to Setup

A new Form Builder Form Type – Referral Type is now available so authorized users can build their own custom Referral forms.

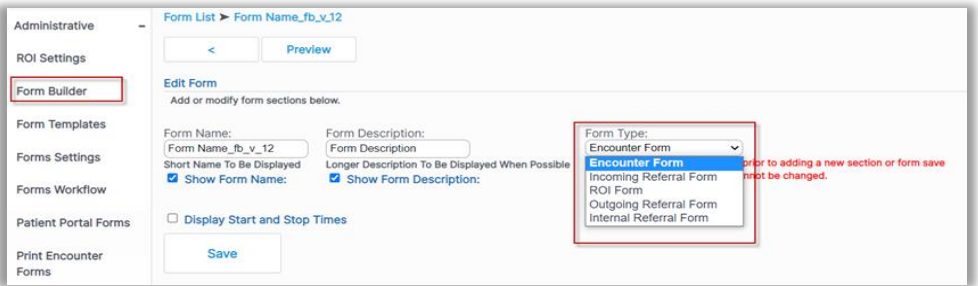

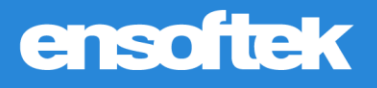

## <span id="page-7-0"></span>*Ability to attach referral forms to encounter from the Referral Dashboard*

### **V** Core

DrCloudEHR now includes a "Tag Encounter" icon for all internal and outgoing referrals that can be used to select an encounter and attach the referral.

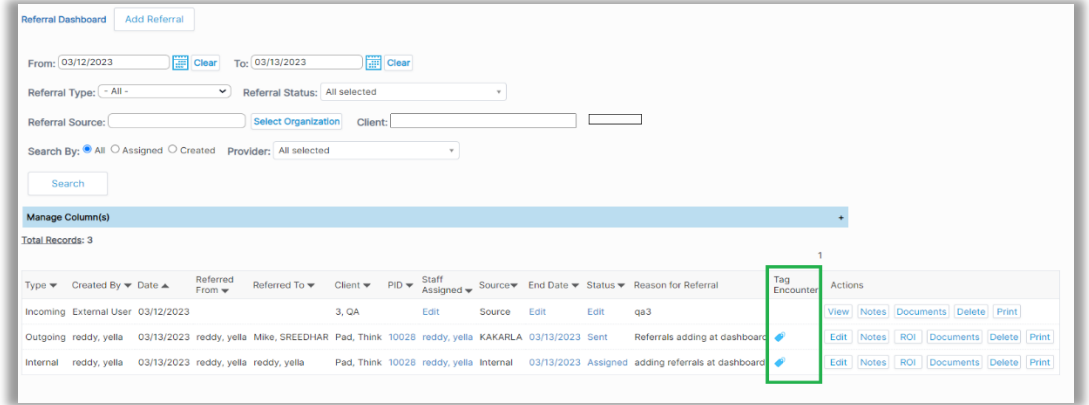

The attached referrals are then available for viewing in the selected encounter.

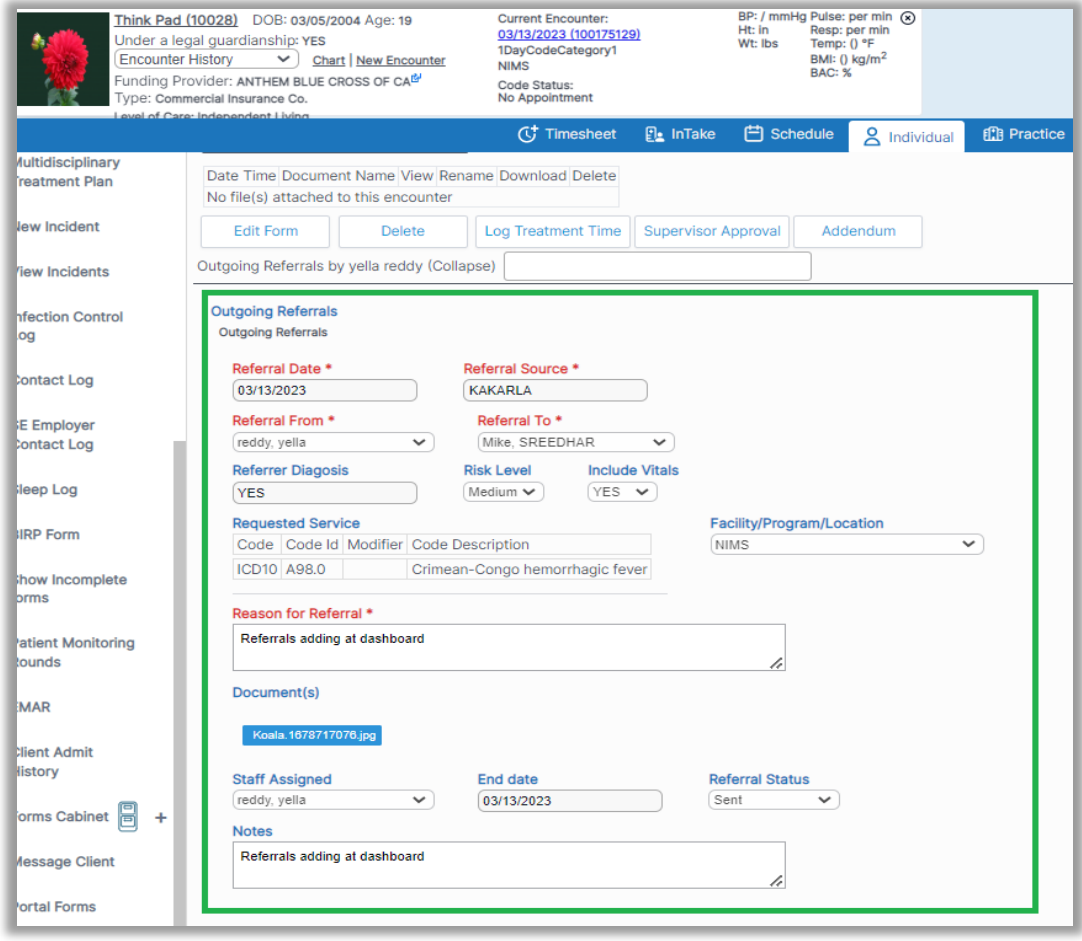

## <span id="page-8-0"></span>*Ability to print referrals in Referral Dashboard*

### **Z** Core

DrCloudEHR now provides the ability to print incoming, internal, and outgoing referrals.

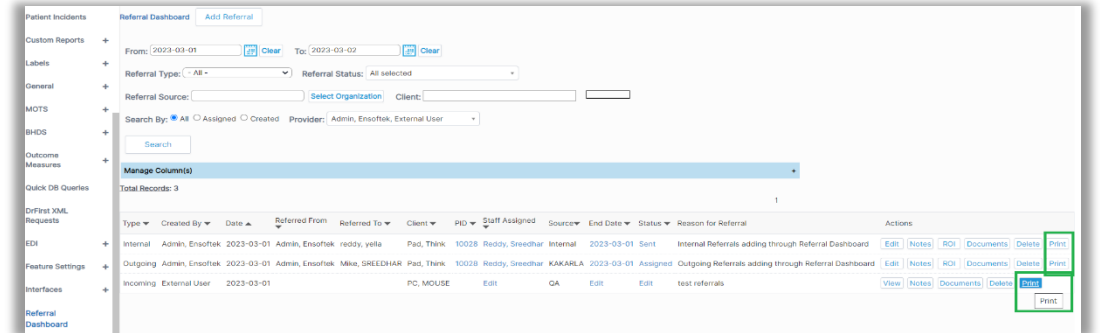

## <span id="page-8-1"></span>*Ability to show incoming and internal referrals in Dashboard*

### **Z** Core

#### **Practice → Referral Dashboard**

External incoming referrals are available at "Add Referral" and "Referral Type" dropdown.

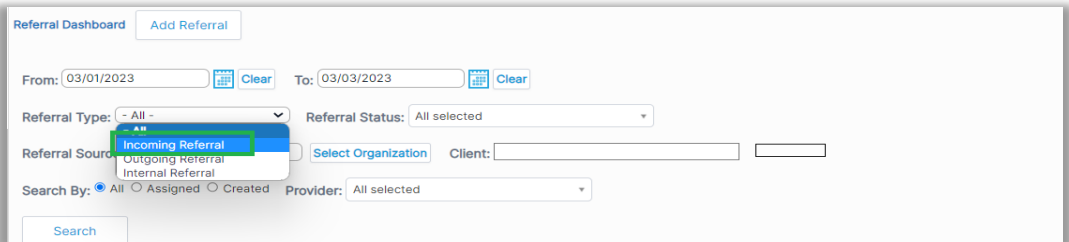

### **Patient Chart** → **Demographics** → **Clinical-Referrals** → **Add Referral**

Note: External incoming referrals are not available at "Referral Type" dropdown.

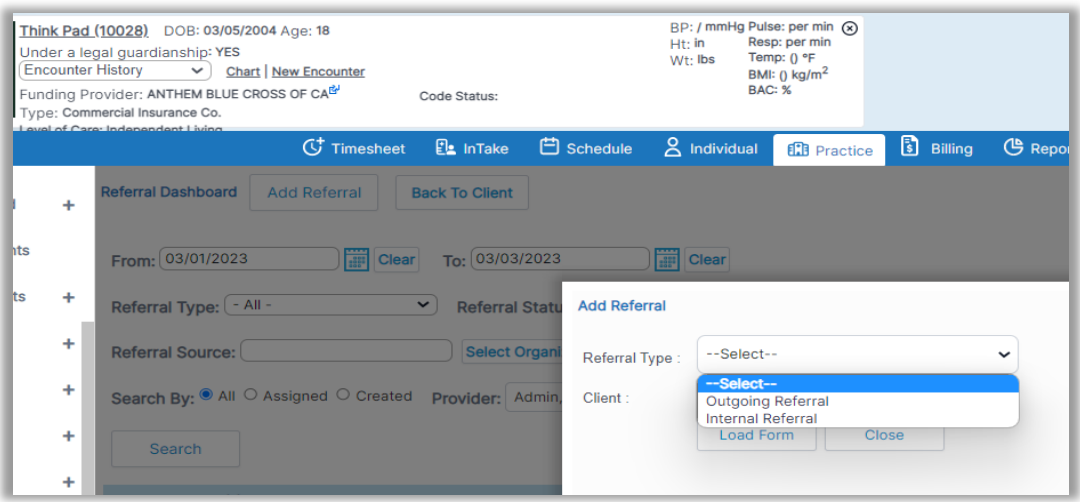

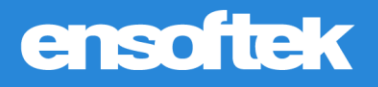

### <span id="page-9-0"></span>*Ability to attach incoming referrals to an existing encounter*

### **Z** Core

DrCloudEHR now includes a "Tag Encounter" icon for all incoming referrals that can be used to select an encounter and attach the referral.

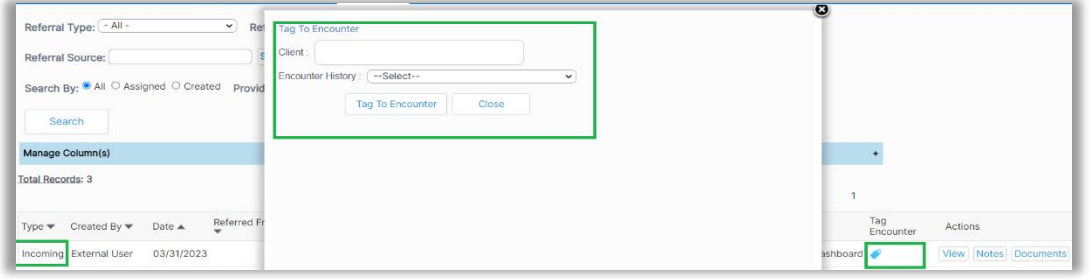

The attached referral is then available to be viewed in the selected encounter.

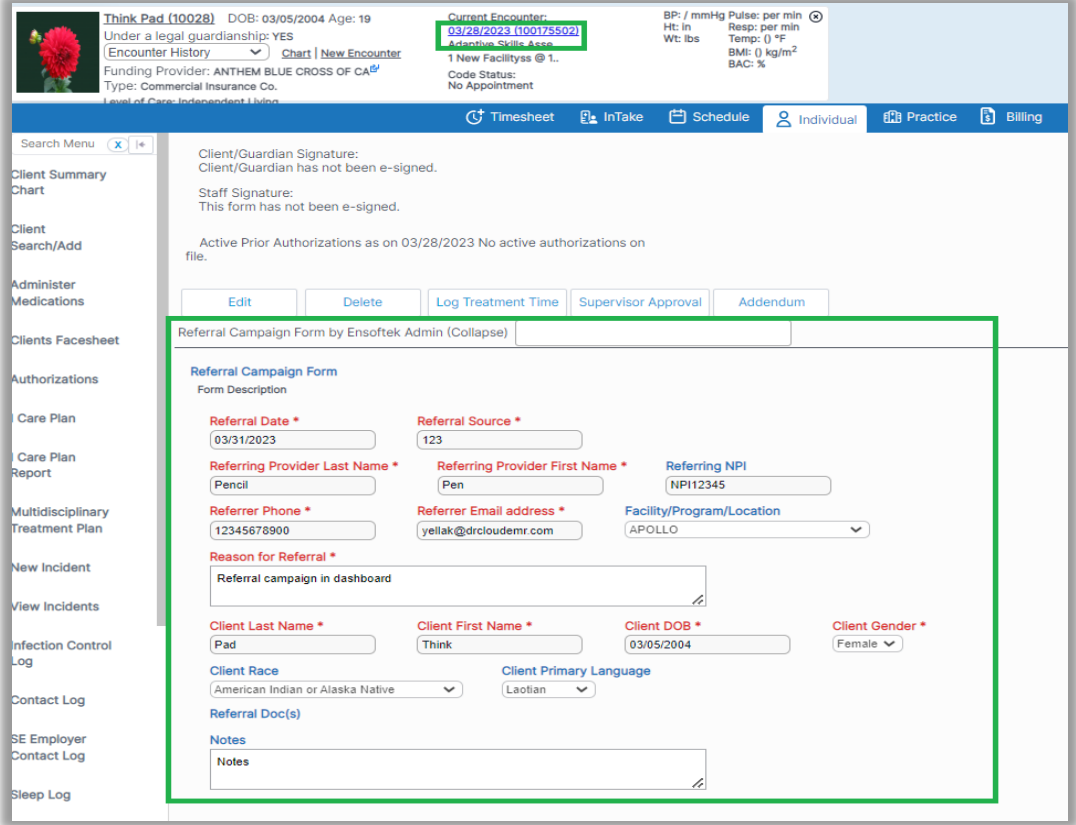

### <span id="page-9-1"></span>*Interpreter options at new appointment and new encounter form*

### **Z** Core

DrCloudEHR now includes a "Registered Interpreter Offered" at new appointments and new encounter forms with the following options.

- Not Offered
- Accepted External Agency
- Accepted Internal Staff
- Declined other interpreter used
- Declined no interpreter used

## <span id="page-10-0"></span>Reports

## <span id="page-10-1"></span>*Ability to group Custom Reports by category*

### **V** Core

DrCloudEHR now includes the option to group reports under user defined "Report Categories".

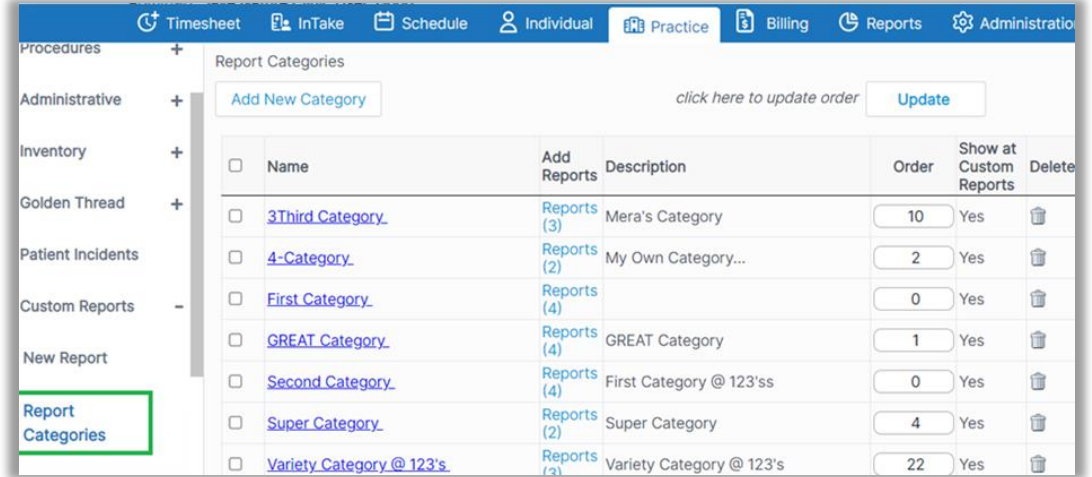

## <span id="page-10-2"></span>*Categorize and Group Form Builder Reports*

### **Z** Core

DrCloudEHR now provides the ability to categorize Form builder reports by category and order to be displayed.

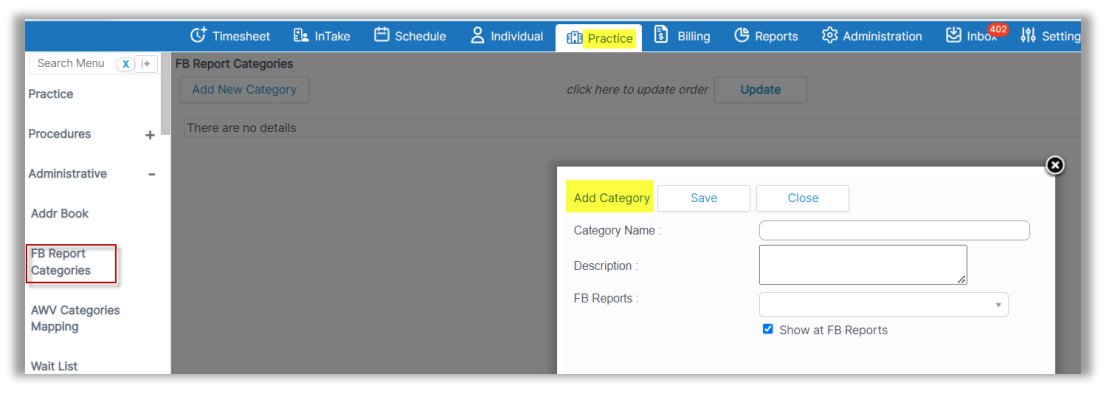

In "Add Category", user can view the category name, description, form builder reports drop-down, and a check box to show/not to show at form builder reports.

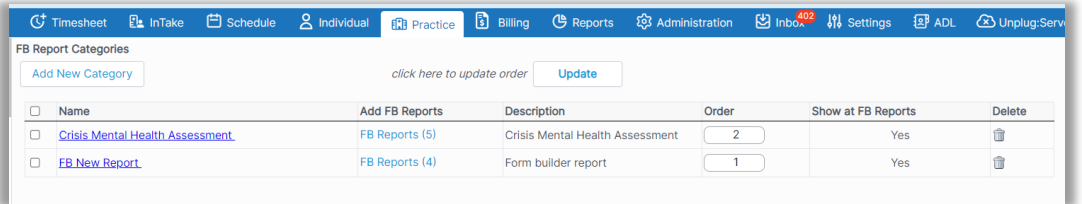

## <span id="page-11-0"></span>*Expanded CCBHC NCQA and CMS Behavioral Health measures*

### **Z** Core

DrCloudEHR now includes the following rules under CCBHC reports:

- 1. Screening for Depression and Follow-up (NQF 0418)
- 2. Follow-up After ED Visit for Alcohol and Other Drug Abuse Dependence (NQF# 2605)
- 3. Use of Pharmacotherapy for Opioid Use Disorder (NQF 3175)
- 4. Controlling High Blood Pressure (NQF# 0018)
- 5. Initiation & Engagement of Alcohol & Other Drug Abuse or Dependence Treatment (NQF# 0305)
- 6. Adherence to Antipsychotic Medications for Individuals with Schizophrenia (NQF# 1879)
- 7. Concurrent use of Opioids and Benzodiazepines. (NQF# 3389)
- 8. Prenatal and Postpartum Care for depression (NCQA-HEDIS)

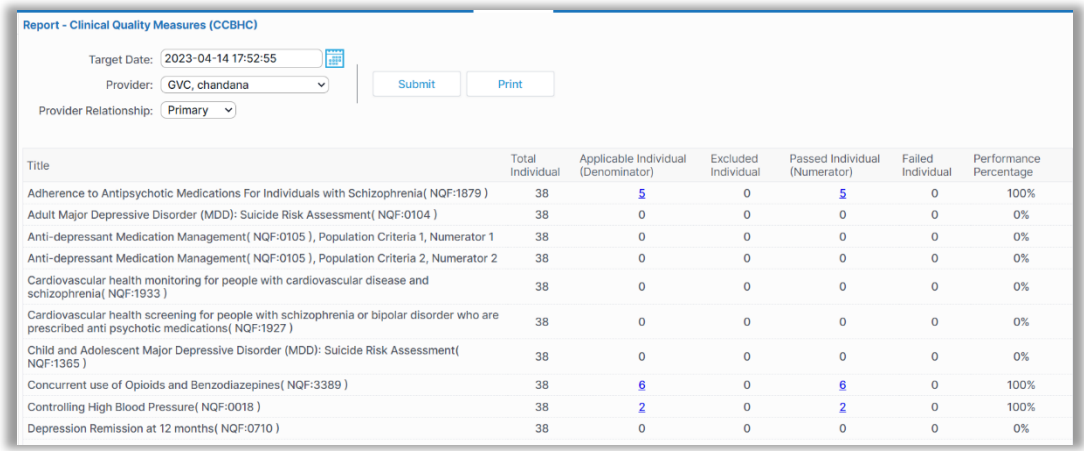

## <span id="page-11-1"></span>*Show and track risk withhold amounts in Invoice Manager and Reports*

### **Z** Core

DrCloudEHR now includes a new global flag "Enable Risk W/hold Code". Based on the code entered in the flag, when the ERA includes this adjustment code the adjustment amount will be treated as Risk w/hold amount.

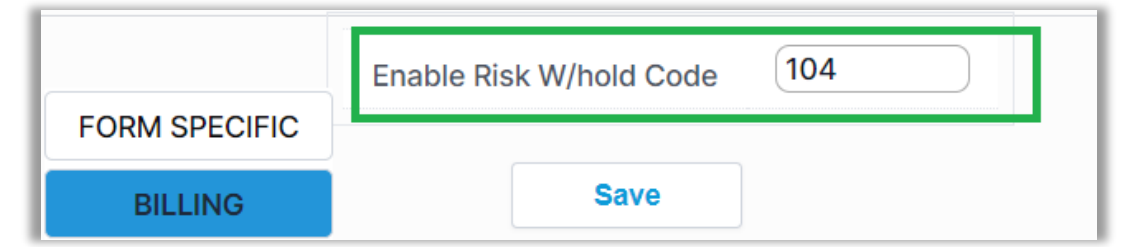

It is displayed as separate column in the Invoice Details Manager screen.

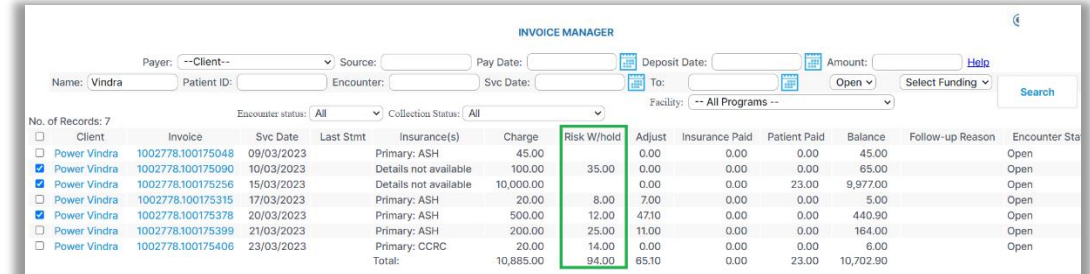

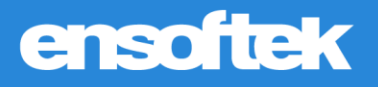

## <span id="page-12-0"></span>*New Adjustments Filter in Receipts Summary & Net Revenue Report*

### **V** Core

Receipts Summary report and Net Revenue report have been updated to include Risk W/Hold amounts in a separate column. The risk W/hold amount is an adjustment and will be auto calculated in the balance amount.

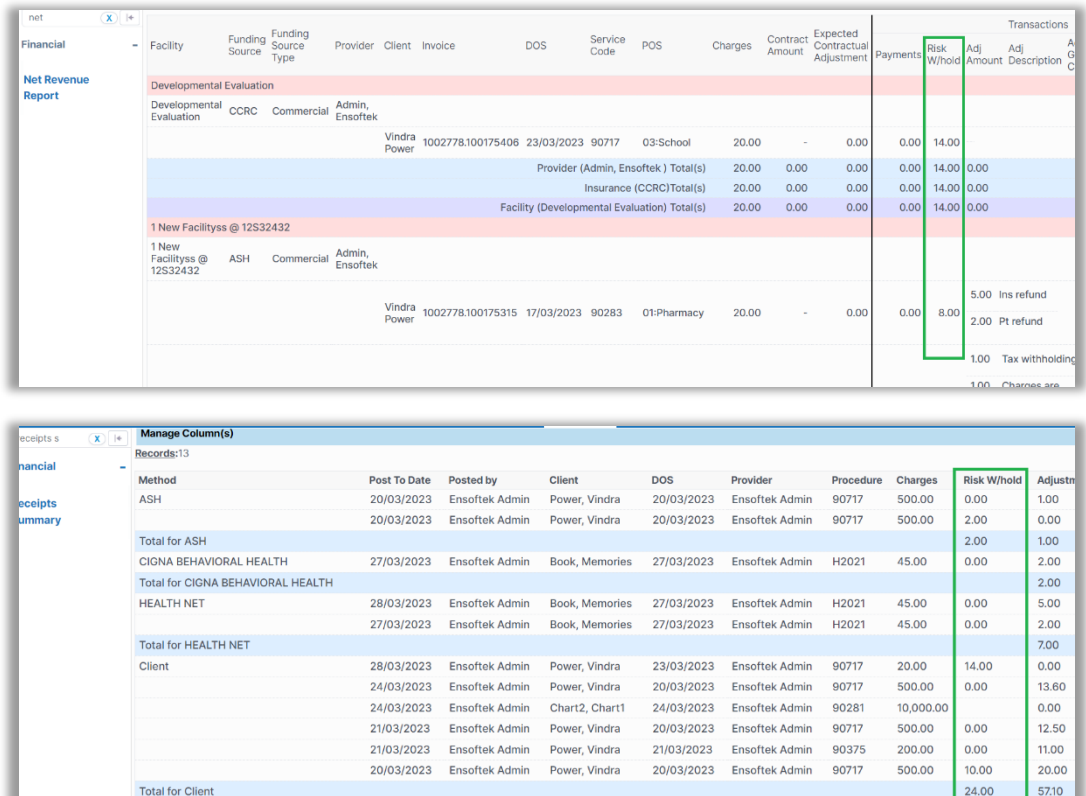